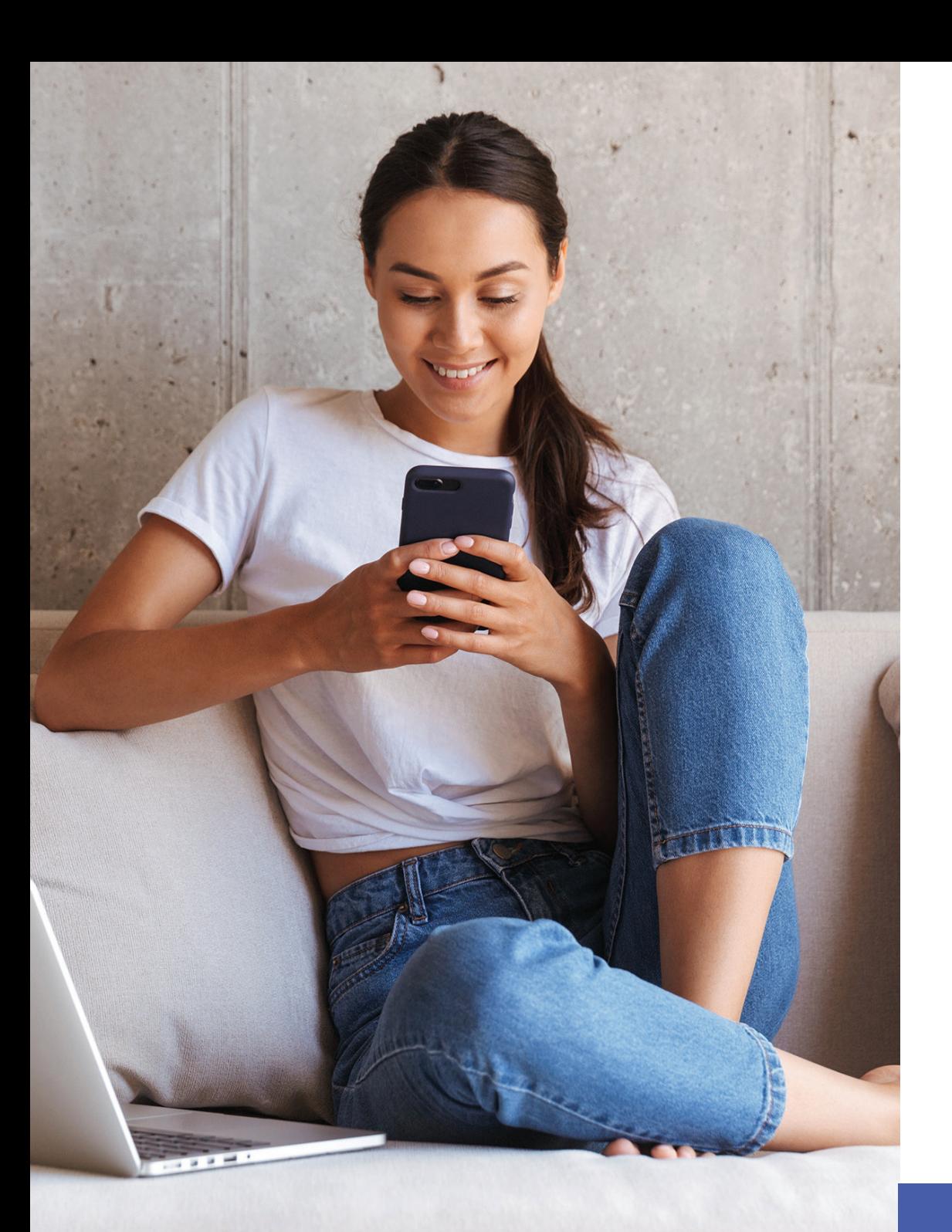

# KCOM

### **KCOM Smart Wi-Fi**

This guide provides some tips and tricks on how to use the MPro Mesh app once you have set up your access point.

## **What is the MPro Mesh app?**

The MPro Mesh app is the mobile app used to set up your access point. You should already have this downloaded on your device, but if not, you can do so using the QR code below.

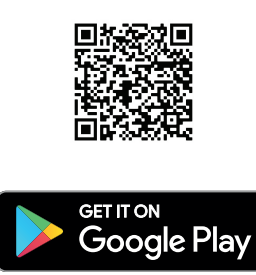

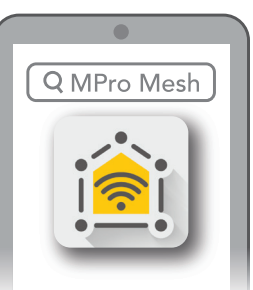

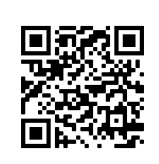

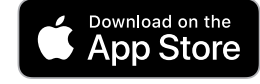

#### **Check your router and access point are successfully connected**

**Want to check your router has internet connection and make sure your access point is positioned correctly in your home?** 

Look no further, here's how...

To check the internet status of your router, tap the icon. To check the positioning of your access point, tap the  $\sim$  icon.

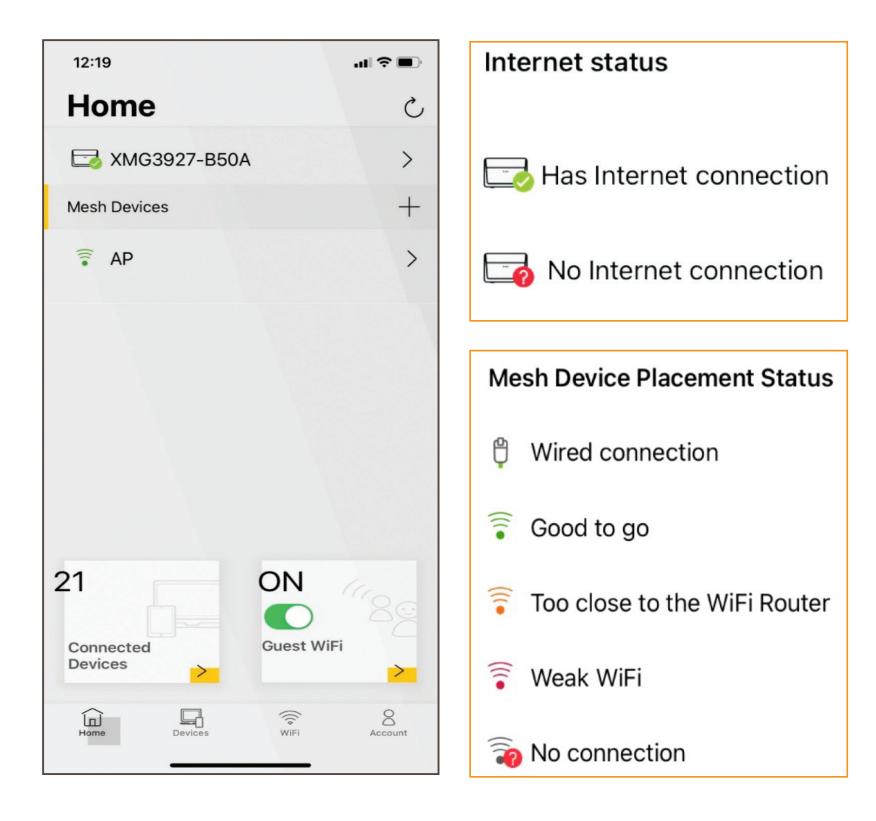

#### **Manage your devices**

**Interested to know how many devices are connected to your network? We think you'll be surprised, here's how to take a look...**

Use the 'Devices' screen to view devices that are connected to your network and their connection status.

You can tap the search icon  $\bigcup$  to search for a specific device.

To view basic information of a specific device, tap on the  $\bigg\rangle$  icon.

To change the name of this device, tap on the  $\left|\angle\right|$  icon.

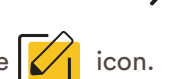

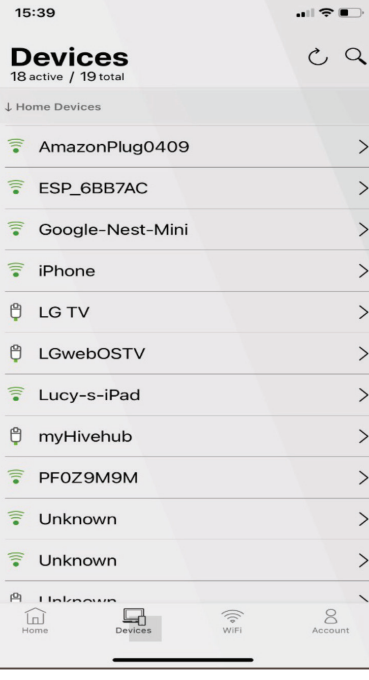

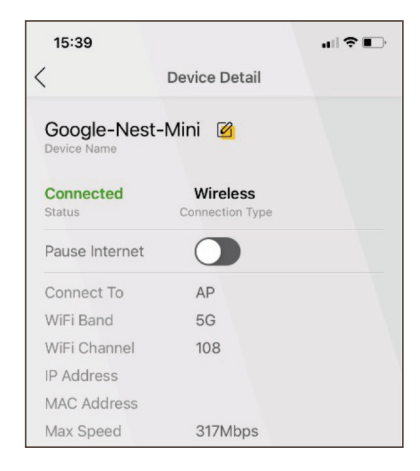

#### **Pause the internet on a specific device**

**Do you ever wish you could pause the internet on your kids' devices before bedtime, or on your partners Xbox on the weekend?**

Well, here's how...

On the 'Devices' screen, tap on the icon  $\sum$  next to the device you want to pause the internet on.

Now slide the switch to the right next to 'Pause Internet'.

The internet will remain paused until you go back into the device on the app and slide the switch back to the left.  $\bigcap$ 

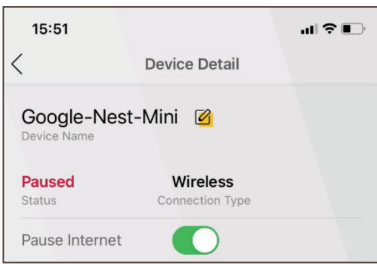

#### **Enable guest Wi-Fi**

**Have friends or family coming over and want to give them access to your internet through your existing network safely and easily?**

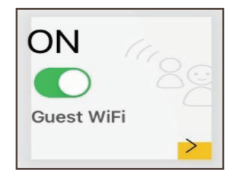

Here's how...

On the 'Devices' screen slide the Guest<br>Wi-Fi switch  $\bigcap$  to the right to enable to the right to enable guest Wi-Fi.

To view the name and password of the guest network,  $\geq$  tap the icon.

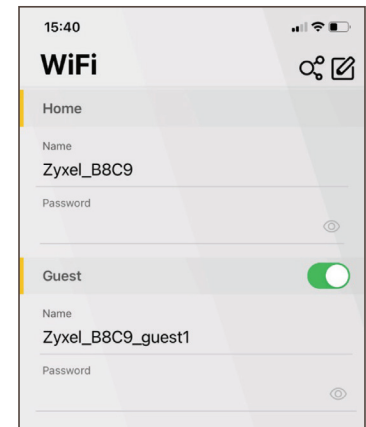

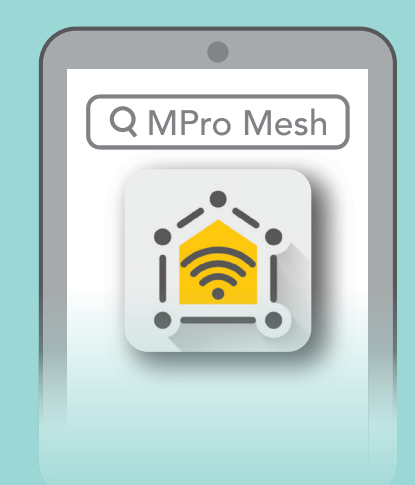

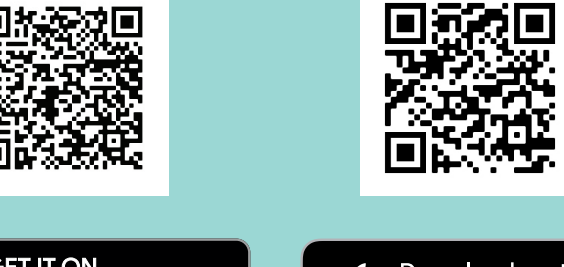

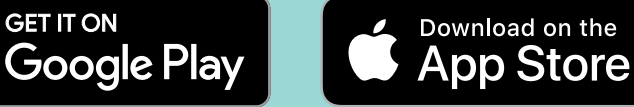